## PERHATIAN:

- 1. SENARAI BUKU2 BERIKUT TIDAK BOLEH DI BUAT 'RENEW':
	- a. Pinjaman yang telah tamat tempoh;
	- b. Buku tersebut telah di tempah / 'booked' oleh pengguna lain.
	- c. Hanya 2 kali 'renew' secara 'online' dibenarkan.
- 2. MASUKKAN URL BERIKUT :

https://opac.ppanpk.gov.my untuk pautan OPAC.

3. MASUKKAN Login (nombor kad pengenalan) dan Password anda ('default' ialah 123). Klik Login

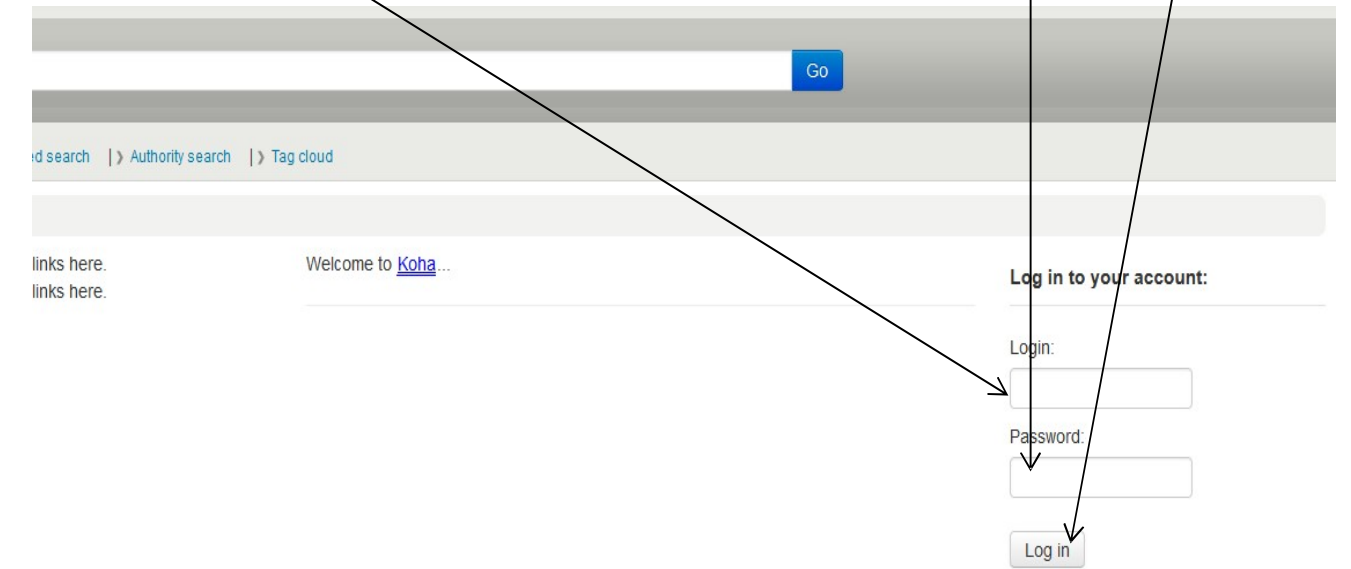

4. SENARAI BUKU YANG SEDANG DIPINJAM AKAN DIPAPARKAN.

 $\mathbf{r}$ 

 $\mathbf{L}$ 

- 5. KLIK KOTAK 'Renew' UNTUK MENYAMBUNG TEMPOH PINJAMAN.
- 6. KLIK BUTANG 'Renew Selected' UNTUK MENERUSKAN PEMBAHARUAN TEMPOH PINJAMAN.

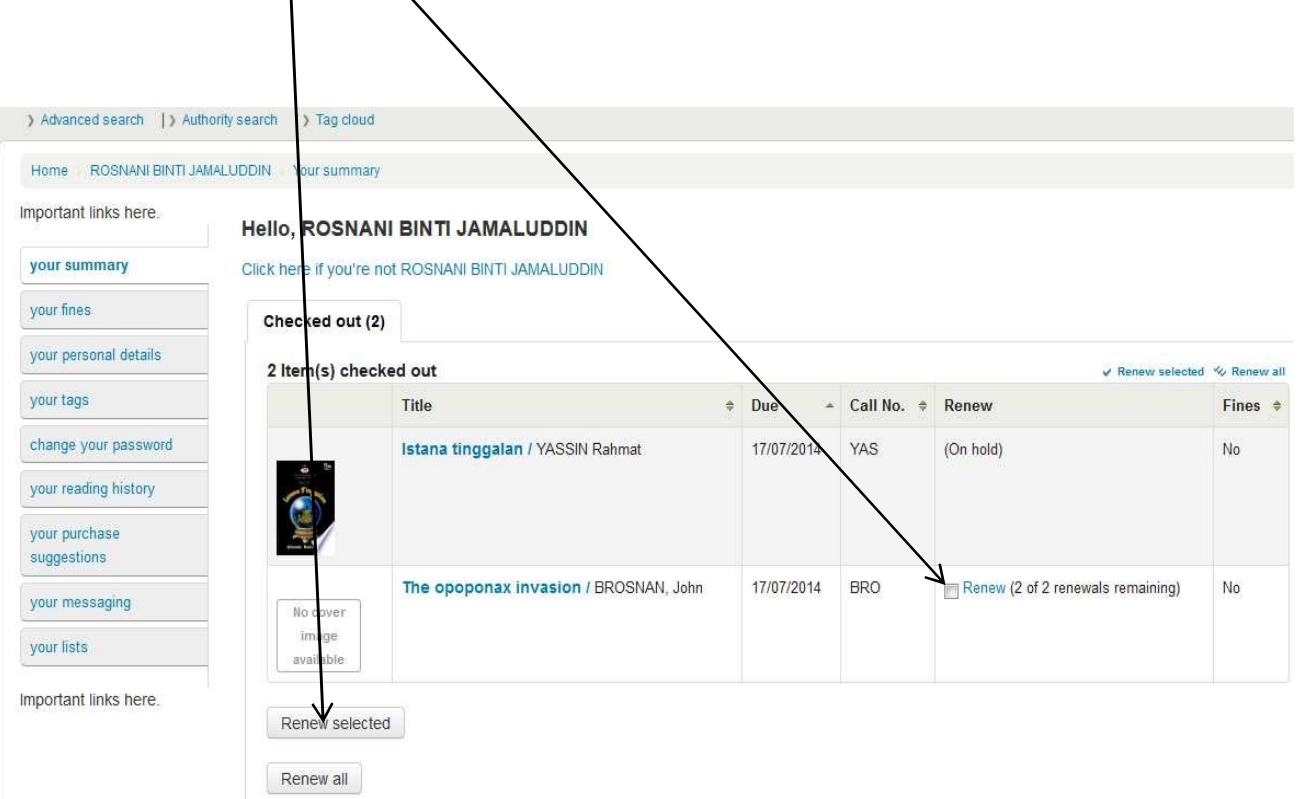

## 7. SETELAH BERJAYA, TARIKH 'Due' AKAN BERTUKAR SECARA AUTOMATIK.

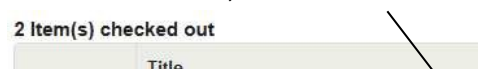

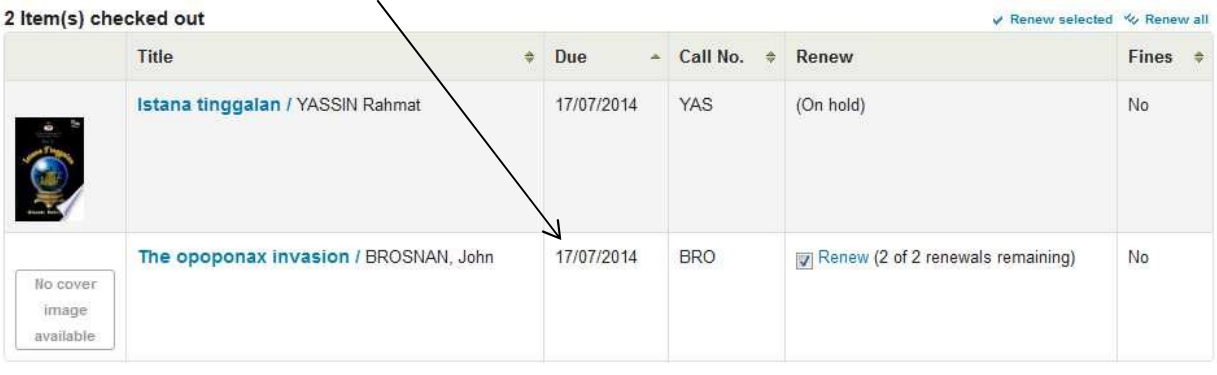

Renew selected

Renew all

8. SELESAI.